READ THIS LICENSE AGREEMENT BEFORE USING THE DIGITAL BOOK. YOUR USE OF THE DIGITAL BOOK DEEMS THAT YOU ACCEPT THE TERMS OF THIS LICENSE. IF YOU DO NOT AGREE WITH THESE TERMS, YOU MAY RETURN THIS PACKAGE WITH PURCHASE RECEIPT TO THE DEALER FROM WHICH YOU PURCHASED THE DIGITAL BOOK AND YOUR PURCHASE PRICE WILL BE REFUNDED. DIGITAL BOOK means the software product and documentation found in this package and FRANKLIN means Franklin Electronic Publishers, Inc.

#### LIMITED USE LICENSE

All rights in the DIGITAL BOOK remain the property of FRANKLIN. Through your purchase, FRANKLIN grants you a personal and nonexclusive license to use the DIGITAL BOOK on a single FRANKLIN Digital Book System at a time. You may not make any copies of the DIGITAL BOOK or of the data stored therein, whether in electronic or print format. Such copying would be in violation of applicable copyright laws. Further, you may not modify, adapt, disassemble, decompile, translate, create derivative works of, or in any way reverse engineer the DIGITAL BOOK. You may not export or reexport, directly or indirectly, the DIGITAL BOOK without compliance with appropriate governmental regulations. The DIGITAL BOOK contains Franklin's confidential and proprietary information which you agree to take adequate steps to protect from unauthorized disclosure or use. This license is effective until terminated. This license terminates immediately without notice from FRANKLIN if you fail to comply with any provision of this license.

This digital book was developed for use by medical professionals. No other use of this digital book can substitute for consultation with your physician.

# **Contents**

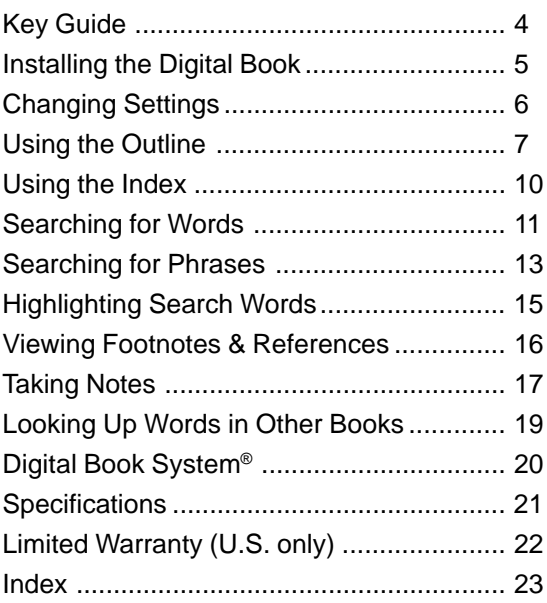

### ✓ **About the Illustrations**

Some screen shots in this User's Manual may vary slightly from what you see on screen. These variations do not mean that this digital book or your Digital Book System is malfunctioning.

# **Notice**

The final recommendations contained are a consensus of the coeditors. Where there was not a consensus, recommendations are those of the editor-inchief (JPS). Some of the recommendations in the Guide suggest use of agents for purposes or in dosages other than recommended in product labeling. Such recommendations are made only with due consideration of the concerns by the Food and Drug Administration about recommendations for "non-approved" indications. Where made, such recommendations are based on more recent experience, often outside the USA.

In accordance with current American Medical Association guidelines and Food and Drug Administration Regulations, as a user you need to know that the Guide is not prepared for any single pharmaceutical company or distributor. In the United States and Canada it is distributed by multiple pharmaceutical companies and others in the health care field. The Guide is not subject to any form of approval prior to publication. Neither Antimicrobial Therapy, Inc. nor JPS receives reimbursement related to the Guide other than from sales. Further, JPS is not and has not been a funded investigator for any antimicrobial agents since 1974.

> Jay P. Sanford, M.D. 5910 N. Central Expressway, Suite 1955 Dallas, Texas 75206, USA

February 1994

# **Key Guide**

#### **Function Keys**

- **BACK** Backs up; erases letters; turns off text highlight.
- **CARD** Exits the digital book.
- **CLEAR** Clears to the default state.
	- **ENTER** Enters a search; selects items; starts highlight.
- **HELP** Shows a help message.
- **LIST** Shows the note list from text.
- **MENU** Shows the menus.
- **MORE** Expands a search.
- **ON/OFF** Turns the Digital Book System on or off.
- **(SHIFT)** Shifts keys.
- **SPACE** Types a space or pages down.
- **(SPEC)** Goes to the outline from text.
- **8** Shows the outline location of text; Shifted, types an ✽ to find letters.

#### **Direction Keys**

- **①** 面面的 Move in the indicated direction.
- 
- **W**  $\mathbb{R}$  **Page down or up.**
- $\Box$  +  $\overline{\mathbb{W}}$   $\hat{\mathbb{A}}$  Go to next or previous title or match in text.
- $\bigcirc$  +  $\bigcirc$   $\bigcirc$   $\bigcirc$  In text, go to next/prev. section or subsection. In menus, go to bottom or top.

#### **Gold Key Combinations**

- -
- $\bigcirc$  +  $\circ$  BACK In the outline, goes to chapter level.
	- $\bigcirc$  + CARD Sends a word between digital books.
	- $\bigcirc$  +  $\bigcirc$  **N** Adds a note in text.
	- $\bigcirc$  + **ENTER** Goes to text from any outline level.

# **Installing the Digital Book**

You must install this digital book before you can use it. **WARNING:** Never install a digital book when the Digital Book System is on. If you do, information entered in any other installed digital book(s) may be permanently erased.

- **1. Turn off the Digital Book System.**
- **2. Install the digital book into a slot on the back.**
- **3. Press ON/OFF .**
- **4. Adjust the screen contrast of the Digital Book System, if needed.**

If the screen is still blank, check the batteries.

- **5. Press CARD .**
- **6. Press**  $\boxed{\ominus}$  **or**  $\boxed{\ominus}$  **to highlight the appropriate symbol.**

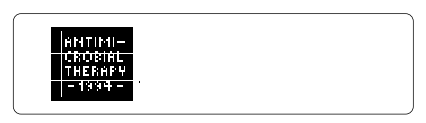

**7. Press ENTER .**

### ✓ **Resuming Where You Left Off**

While using this digital book, you can turn off the Digital Book System at any time. When you turn it on again, you return to the screen that you last viewed.

You can change the type size, the default state, and the shutoff time of this digital book. The default state is the screen appearing whenever you press **CLEAR** . The shutoff time is how long the Digital Book System stays on if you forget to turn it off.

- **1. Press CLEAR and then press MENU .**
- **2. Press the arrow keys to highlight the Other menu.**

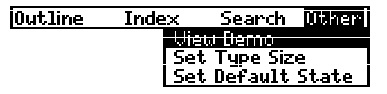

- **3. Highlight a menu item under Other.**
- **4. Press ENTER to select it.**
- **5. Select an item from the submenu.**

Or press  $\sqrt{\text{BACK}}$  to keep the current selection.

### ✓ **Viewing a Demonstration**

To view a brief demonstration of what this digital book can do, select View Demo from the Other menu. Press **CLEAR** to stop the demonstration.

### ✓ **Help is at Hand**

At virtually any screen you can view a help message by pressing **HELP** . Press **U** or the DN key to read it. Then press **BACK** to exit help.

This digital book is organized as a multilevel outline. Using the Outline menu, you can select a chapter, section, and subsection to find the text you want.

- **1. Press MENU .**
- **2. Highlight the Outline menu.**

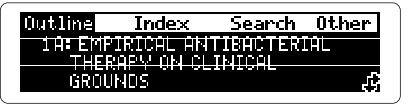

**3. Highlight a chapter title (e.g., 3 Antibacterial Therapy).**

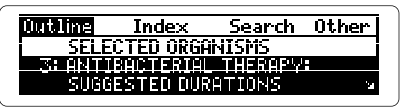

Type the chapter number or scroll down to highlight it.  $A$  indicates lower outline levels exist.

- **4. Press ENTER to select it.**
- **5. Highlight a section title (e.g., Gastrointestinal).**

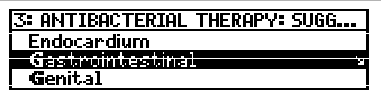

Type the title or scroll down to highlight it.

**6. Press ENTER to select it.**

**7. Select a subsection title (e.g., Typhoid fever).**

- **8. Press the direction keys to view more text.**
- **9. Press SPEC to go back to the outline.**

### ✓ **Understanding Outline Titles**

Generally, chapter titles in this digital book correspond to the table titles in the printed book. However, some tables have been divided into two or more chapters (e.g., Table 1).

The section and subsection titles correspond to the titles of table rows in the printed book. Some row titles have been alphabetized or rearranged for easier reference.

### ✓ **Using Outline Shortcuts**

#### **To. . . Press. . .**

go to the bottom or  $\bigcirc$  +  $\mathbb{Q}$  or  $\circledcirc$ top of an outline level

go back to previous level **BACK**

go back to the chapter  $\bigcirc$  +  $\bigcirc$   $\mathsf{BACK}$ level from any level

go to text from any level  $\bigcirc$  +  $\overline{\text{ENTER}}$ 

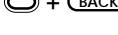

#### ✓ **Understanding Outline Titles in Text**

In text, chapter titles are in bold type and section and subsection titles are bulleted. Former column headings follow the bulleted section and subsection titles in bold capital letters.

#### ✓ **Where in the Book Am I?**

To view the outline location of any text, press **? \*** .

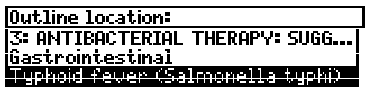

Press **BACK** to go back to the text.

NOTE: When you press **? \*** at text, you do not go to the Outline menu itself but to a snapshot of the outline for your location. To go to the Outline menu from text, press (SPEC).

#### ✓ **Finding Drug Names**

The generic and brand name drugs recommended in this digital book are easy to find. First select Chapter 28A or 28B from the Outline menu. Then type the name of a drug. Then press **ENTER** to view its brand or generic equivalent.

Use the Index to quickly find specific topics. Simply highlight an entry on the Index menu. Usually you need to type only the first few letters to highlight one.

- **1. Highlight the Index menu.**
- **2. Start typing a word (e.g., hepatic).**

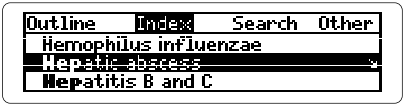

To erase a typed letter, press **BACK** .

The **indicates subentries**.

**3. Press ENTER .**

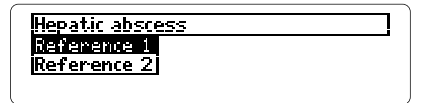

- **4. Select a reference.**
- **5. Use the direction keys to view text.**
- **6. Press BACK twice to go back to the index.**

#### ✓ **Viewing Complete Menu Items**

Some index entries and other menu items may be too long to fit on one line. To view the full item, highlight it and then press **? \*** .

You can search for up to five words at a time by entering them at the Search screen. NOTE: You do not need to type capital letters, and you cannot search for common words such as the and and.

**1. Select Word Search from the Search menu.**

The Search screen appears.

- **2. Type one or more words (e.g., candidiasis).**
- **3. Press ENTER .**

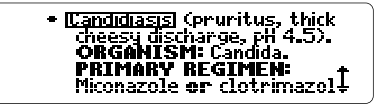

A box marks the matching search word.

**4. Hold and press the DN key repeatedly to view the next matches.**

To view previous matches, hold  $\bigcirc$  and press the UP key.

**5. Press MENU .**

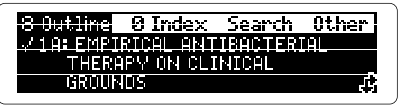

After a search, only the outline chapters and index entries containing matches of your search word(s) are listed. A check marks the chapter you last viewed.

- **6. Select a chapter and section from the outline.**
- **7. Press CLEAR to clear the search.**

### ✓ **If You Misspell a Word**

Don't worry. A list of corrections appears.

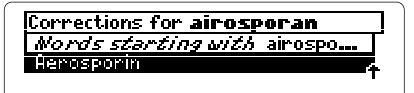

Highlight a correction and then press **ENTER** . Or press **BACK** to change your search.

## ✓ **If You're Not Sure How to Spell a Word**

Just type an asterisk in place of a series of unknown letters in a word at the Search screen. To type an asterisk, hold **SHIFT** and press **? \*** . For example, enter thrombo✻ . Then select a

completion.

## ✓ **Expanding Your Searches**

To find more matches, you can expand your searches by pressing (MORE). Expanded searches include synonyms and words similar to your search word(s).

For example, enter kidney at the Search screen. Then press **MORE** . The search expands to include renal and nephritis.

# **Searching for Phrases**

To find phrases and combinations of words, select an ordered search and a narrow search width from the Search menu. You can select an ordered search and search width before or after a search.

Ordered searches find words in the order that you enter them. The search width determines how far apart your search words can be in text.

**1. Highlight Ordered Search on the Search menu.**

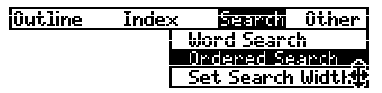

- **2. Press ENTER to select it.**
- **3. Select Set Search Width under Search.**

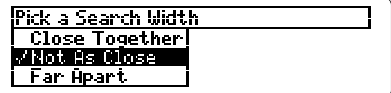

- **4. Select Close Together.**
- **5. Select Word Search under Search.**

Or press **CLEAR** if the default state is Word Search.

- **6. Enter a phrase (e.g., brain abscess).**
- **7. Press CLEAR when done.**

#### ✓ **Viewing Multiple-Word Searches**

When you search for more than one word, you may at first see only one match (i.e., boxed word) in text. To view the other matching word(s), scroll up or down.

For example, if you search for fever lymph, you first see fever boxed. You must scroll up to see lymph.

### ✓ **Understanding Ordered Searches**

Remember, ordered searches find words only in the order in which you enter them at the Search screen. For example, if you enter brain abscess, an ordered search will not find abscess of the brain and similar phrases.

### ✓ **Understanding Search Widths**

How far apart can words be in matches at the various search widths?

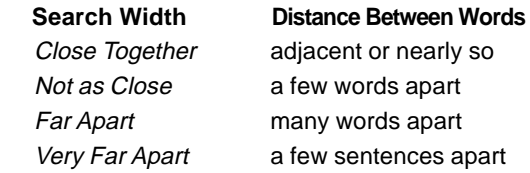

# **Highlighting Search Words**

You can also search for words by highlighting them in text. In the example below, we'll highlight and search for a word from Chapter 1A. Clear any search before trying these steps.

**1. Go to the top of the Outline menu.**

Chapter 1A should be highlighted.

**2. Hold**  $\bigcirc$  **and press**  $\overline{\text{ENTER}}$ **.** 

The first lines of text appear.

**3. Press ENTER to start the highlight.**

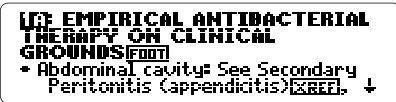

You can turn off the highlight by pressing *BACK*.

**4. Press the arrow keys to highlight Peritonitis.**

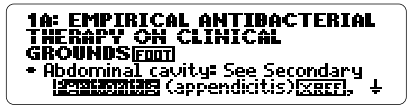

- **5. Press ENTER to search for it.**
- **6. Hold and press the DN key repeatedly to view the next matches.**
- **7. Press MENU and then select outline or index items.**
- **8. Press CLEAR when done.**

# **Viewing Footnotes & References**

Throughout the text of this digital book, these markers appear:

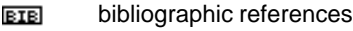

footnotes  $F\sqrt{MT}$ 

**SREE** cross-references.

- **1. At any text with a footnote or reference, press ENTER to start the highlight.**
- **2. Press the arrow keys to highlight the marker.**

MRI is superior to x—ray and<br>CT for evaluating extent of infection and B. Identification of etiologic<br>agent is key to optimal

**3. Press ENTER to view the footnote or reference.**

Journal of Roentgenology 157:365,<br>1991

**4. Press BACK to go back to text.**

#### ✓ **Viewing Abbreviations**

You can see what any abbreviation appearing in text stands for by highlighting it and then pressing **ENTER** . To go back to the text, press **BACK** . At the bottom of the Outline menu, there is a list of all the abbreviations used in this digital book. Select the list and then select an abbreviation.

You can add eight or more personal notes to the text of this digital book. Once added, your notes are alphabetically listed and serve as annotated bookmarks to guide you to important information. NOTE: You can place only one note in a section or subsection of text.

## ▶ Adding a Note

**1. At any text, press LIST .**

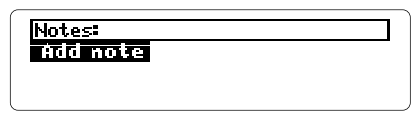

**2. Press ENTER to view the Note Entry screen.**

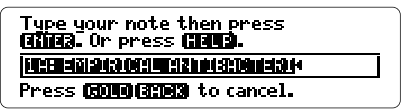

- **3. Enter the note.**
	- Press (ENTER) to use the outline location as the note title.
	- Or type your own note title of up to 23 characters and then press **ENTER** .

### ✓ **A Quick Way to Add Notes**

At any text, hold  $\bigcirc$  and press  $\mathbb{D}$ . The Note Entry screen appears for your note to be added.

## ▶ Viewing a Note

#### **1. At any text, press LIST .** You note list appears.

#### **2. Highlight a note title.**

You can type the title or scroll to highlight it.

#### **3. Press ENTER to view the note.**

## ▶ Removing a Note

After you have located a **NOTE** by selecting its title from your note list (see above), you can remove it.

- **1. Press ENTER and then the arrow keys** to highlight the **HITE**.
- **2. Press LIST .**

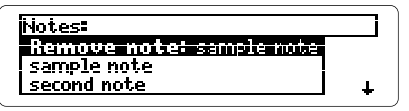

**3. Press ENTER to remove the note.**

### ✓ **Saving Your Notes**

**WARNING:** Your notes are saved only as long as this digital book remains installed in the Digital Book System. When you remove this digital book, reset the Digital Book System, or remove batteries from the Digital Book System for more than two minutes, all your notes will be deleted.

# **Looking Up Words in Other Books**

This digital book can send and receive words to and from certain other digital books. To learn if another digital book can send and receive words, read its User's Manual.

NOTE: You must have more than one digital book installed in your Digital Book System before following these steps.

- **1. At text, press ENTER to start the highlight.**
- **2. Press the arrow keys to highlight a word.**
- **3. Press**  $\bigcirc$  **plus**  $\overline{\text{CARD}}$ **.**
- **4. Highlight another digital book symbol.**
- **5. Press ENTER .**

The word that you highlighted appears in the initial screen of the receiving book.

**6. Press ENTER again.**

The receiving book searches for the word. If it is found, you can view text.

#### **7. To return to the sending digital book, hold and press CARD and then select its symbol.**

## **Resetting**

If the keyboard fails to respond or the screen performs erratically, press **CLEAR** and then press **ON/OFF** . If nothing happens, hold **CLEAR** while pressing **ON/OFF** . If still nothing happens, press the recessed reset button on the back of the Digital Book System using a paper clip. **WARNING:** Resetting the Digital Book System will erase information, such as notes, you may have entered in the installed digital books.

# **Protecting and Cleaning**

- Do not touch the metal contacts on the back of digital books or the rubber contacts on the Digital Book System with statically charged objects such as your fingers. CAUTION: touching your digital books with statically charged objects may erase information that you entered in them.
- Do not put excessive weight on digital books or the Digital Book System or expose them to extreme or prolonged heat, cold, or other adverse conditions.
- To clean digital books, apply isopropyl alcohol with a cotton swab. To clean the Digital Book System, apply a mild household cleaner with a soft cloth. CAUTION: Spraying liquids on digital books or the Digital Book System may damage them.
- When not using the Digital Book System, store digital books in its slots to prevent dust buildup.

#### **Model IC-144**

- Multilevel outline
- Search for up to five words
- Search expansion, ordered searches, and search width settings
- Spelling correction with ✽ wild card
- User-entered notes
- Footnotes, bibliographic, and cross-references
- Sends and receives words from other books
- Context-sensitive help messages
- Self-demonstration
- Adjustable type size and shutoff time
- Size: 2-1/4" x 1-1/4" x 1/4"

#### **Copyrights, Trademarks, and Patents**

© 1993-94 Franklin Electronic Publishers, Inc. Mt. Holly, N.J., 08060 U.S.A. All rights reserved. © 1993-94 Antimicrobial Therapy Inc. Published under a license from Antimicrobial Therapy Inc.

U.S. Patents: 4,490,811; 4,830,618; 5,113,340; 5,153,831; 5,218,536.

European Patent: 0 136 379.

Patents Pending.

ISBN 1-56712-108-X.

# **Limited Warranty (U.S. only)**

FRANKLIN warrants to you that the DIGITAL BOOK will be free from defects in materials and workmanship for one year from purchase. In the case of such a defect in your DIGITAL BOOK, FRANKLIN will repair or replace it without charge on return, with purchase receipt, to the dealer from which you made your purchase or Franklin Electronic Publishers, Inc., 122 Burrs Road, Mt. Holly, NJ 08060, within one year of purchase. Alternatively, FRANKLIN may, at its option, refund your purchase price. Data contained in the DIGITAL BOOK may be provided under license to FRANKLIN. FRANKLIN makes no warranty with respect to the accuracy of data in the DIGITAL BOOK. No warranty is made that the DIGITAL BOOK will run uninterrupted or error free. You assume all risk of any damage or loss from your use of the DIGITAL BOOK. This warranty does not apply if, in the sole discretion of FRANKLIN, the DIGITAL BOOK has been tampered with, damaged by accident, abuse, misuse, or misapplication, or as a result of service or modification by any party, including any dealer, other than FRANKLIN. This warranty applies only to products manufactured by or for FRANKLIN. Batteries, corrosion or battery contacts and any damage caused by batteries are not covered by this warranty. NO FRANKLIN DEALER, AGENT, OR EMPLOYEE IS AUTHORIZED TO MAKE ANY ADDITIONAL WARRANTY IN THIS REGARD OR TO MAKE ANY MODIFICATION OR EXTENSION OF THIS EXPRESS WARRANTY. THE FOREGOING WARRANTY IS EXCLUSIVE AND IS IN LIEU OF ALL OTHER EXPRESS OR IMPLIED WARRANTIES, WRITTEN OR ORAL, INCLUDING, BUT NOT LIMITED TO, WARRANTIES OF MERCHANTABILITY OR FITNESS FOR A PARTICULAR PURPOSE. YOUR SOLE AND EXCLUSIVE REMEDY SHALL BE FRANKLIN'S OBLIGATION TO REPLACE OR REFUND AS SET FORTH ABOVE IN THIS WARRANTY. Some States do not allow the exclusion of implied warranties, or limitations on how long a warranty lasts. This warranty gives you specific rights; you may

also have additional rights which vary from State to State. This warranty shall not be applicable to the extent that enforcement of any provision may be prohibited by applicable law.

FRANKLIN SHALL IN NO EVENT BE LIABLE TO YOU OR TO ANY OTHER PERSON FOR ANY SPECIAL, INCIDENTAL, OR CONSEQUENTIAL DAMAGES, OR ANY OTHER INDIRECT LOSS OR DAMAGE, ARISING OUT OF YOUR PURCHASE, THE MANUFACTURE OR SALE OF THE DIGITAL BOOK, THIS LICENSE, OR ANY OBLIGATION RESULTING THEREFROM OR THE USE OR PERFORMANCE OF THE DIGITAL BOOK UNDER ANY LEGAL THEORY, WHETHER BREACH OF CONTRACT, TORT, STRICT LIABILITY OR ANY OTHER CAUSE OF ACTION OR PROCEEDING, WHICH DAMAGES SHALL INCLUDE, BUT NOT BE LIMITED TO, LOST PROFITS. DAMAGES TO PROPERTY, OR PERSONAL INJURY (BUT ONLY TO THE EXTENT PERMITTED BY LAW). FRANKLIN'S ENTIRE LIABILITY FOR ANY CLAIM OR LOSS, DAMAGE, OR EXPENSE FROM ANY SUCH CAUSE SHALL IN NO EVENT EXCEED THE PRICE PAID FOR THE DIGITAL BOOK. THIS CLAUSE SHALL SURVIVE FAILURE OF AN EXCLUSIVE REMEDY.

This license and warranty is governed by the laws of the United States and the State of New Jersey.

# **Index**

#### **?\* key**

viewing complete menu finding spellings 12 finding where in the book you are 9 items 10 **Abbreviations, viewing 16 Adding notes 17 Arrow, slanted 7, 10 BACK key 10, 15 BIB marker 16 Chapters** understanding 8, 9 viewing 7 **Copyrights 21 Correcting misspellings 12 Default state** changing 6 defined 6 **Digital Book System** protecting and cleaning 20 resetting 20 **Digital books** installing 5 resuming use of 5 sending/receiving words 19 **Drug names, finding 9**

**Erasing letters 10 Expanding searches 12 FOOT marker 16 Help messages 6 Highlighting** digital book symbols 5 index entries 10 outline items 7 words in text 15 **Index menu 10 Menus, using 8 MORE key 12 Note Entry screen 17 NOTE marker 17-18 Notes** adding using GOLD+N 17 using LIST 17 removing 18 saving 18 viewing 18 **Ordered searches 13 Outline menu** shortcuts 8 using 8 viewing 7 **Outline titles, understanding 8 Patents 21 Product specifications 21**

#### **Index**

**Resetting 18 Resuming 5 Saving notes 18 Search width** defined 13 options 14 **Searches** expanding 12 ordered 13 phrases 13 picking search words 15 too common words 11 **Sections** placing notes in 17 understanding 8, 9 viewing 7 **Sending/receiving words 19 Shutoff time, changing 6 SPEC key 8, 9 Spelling correction 12**

**Subsections** placing notes in 17 understanding 8, 9 viewing 7 **Titles** bolded 9 bulleted 9 **Trademarks 21 Using the outline 7 Viewing** complete menu items 10 footnotes 16 help messages 6 Index menu 10 matches after searches 14 next/previous matches 11 notes 18 **Warranty 22 XREF marker 16**

**P/N 7201789** 

 $FCR-28061-00$  Printed in China<br>P/N 7201789 Rev A